# 湖南大学 **2020** 届春季空中双选会操作指南

# 一、用人单位操作指南

#### 第一步: 注册账号

进入"湖南大学就业信息网"(http://scc.hnu.edu.cn/),点击"单 位登录"进行账号注册,填写单位基本信息之后,须等待审核通过之 后方可进行下一步;若已有账号,登录后可直接进行下一步。

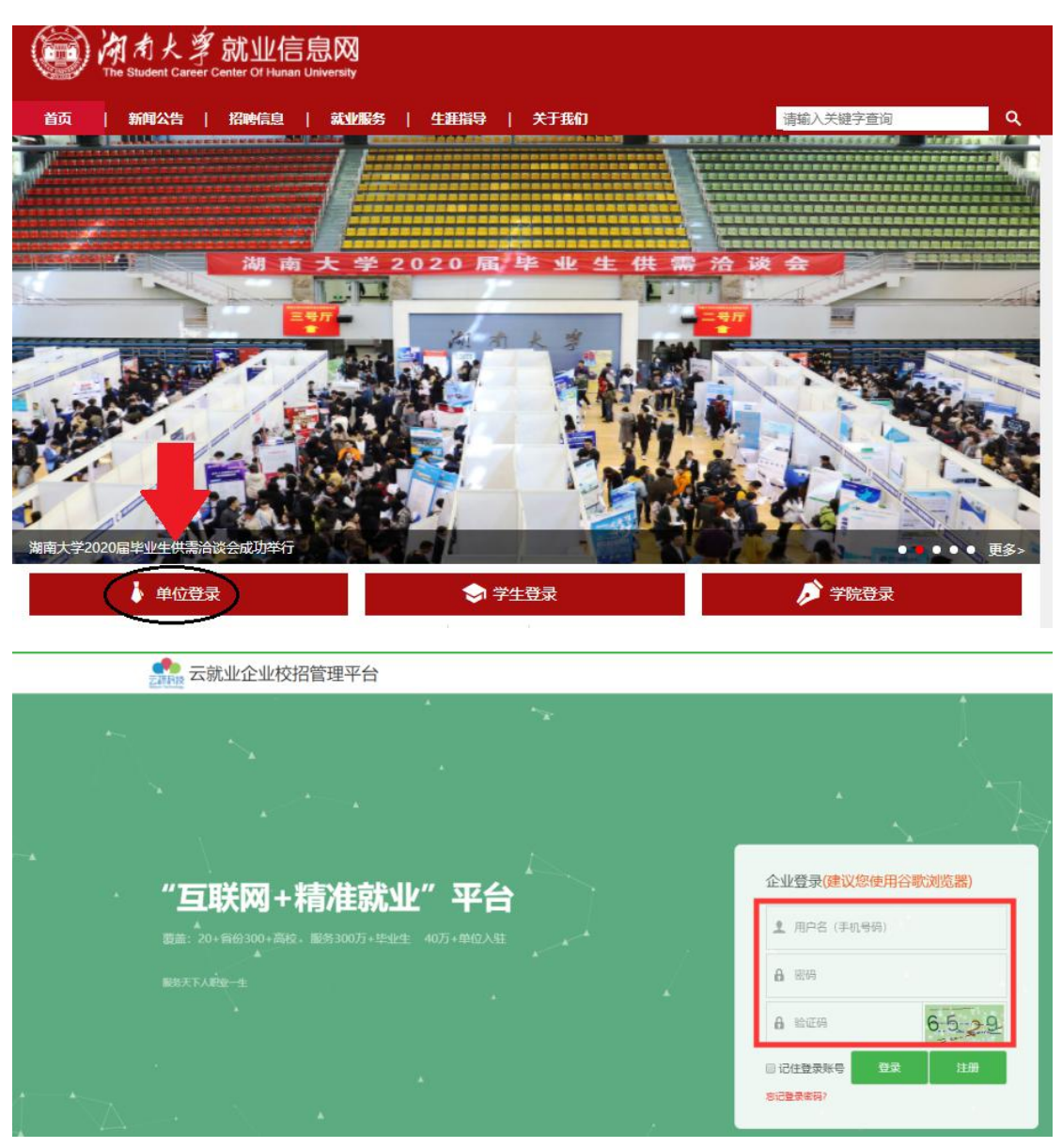

# 第二步:报名参会

进入后台后,点击"校园招聘"——"视频双选会"进入;

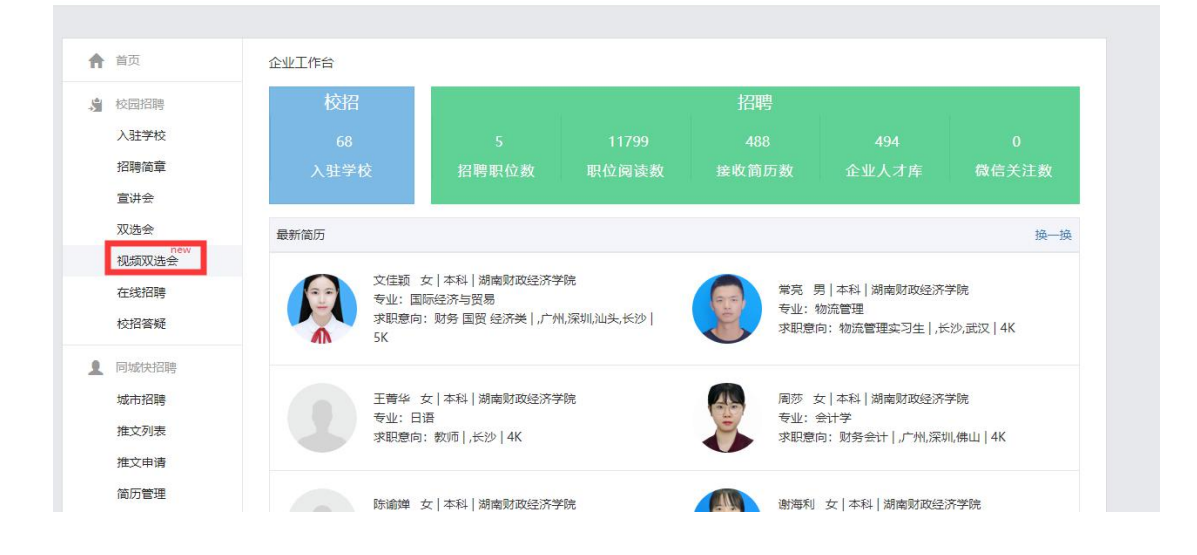

## 选择"湖南大学 2020 届春季空中双选会"并了解详情;

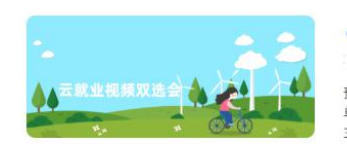

9专场视频双选会 [报名中] 预计参加单位: 主办方:湖南大学

## 点击"去报名",填写相关报名信息。

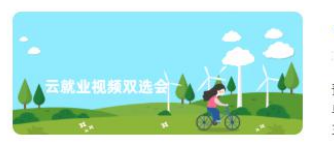

◎专场视频双选会 [报名中] 预计参加单位: 单位报名截止时间: 2020-03-16 12:00: 主办方:湖南大学

去报名

## 第三步:报名完毕

报名申请提交后,须等待审核通知。若用人单位需要修改招聘职位等 相关信息,可具体联系视频双选会运营人员进行修改。

#### 第四步: 审核通过后面试流程操作

#### 1、进入视频面试大厅

登录后台进入"湖南大学 2020 届春季空中双选会",点击"进入大 厅"。

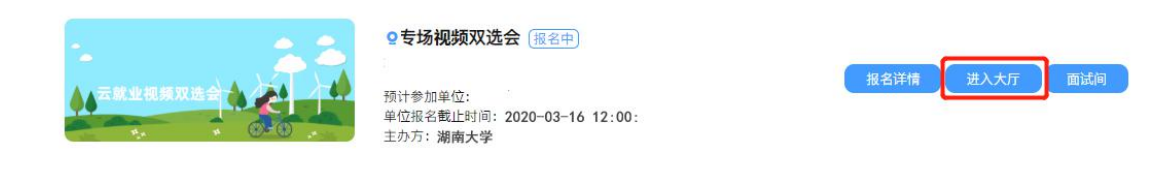

#### 2、面试人员处理

若面试者主动报名,可进入面试大厅首页,在面试列表中,点击"待 处理",可查看求职者投递的简历。查看完毕之后可点击处理中的 "接受"或"拒绝"。

(接受则纳入本场面试人员中,拒绝则不纳入且不可再申请)

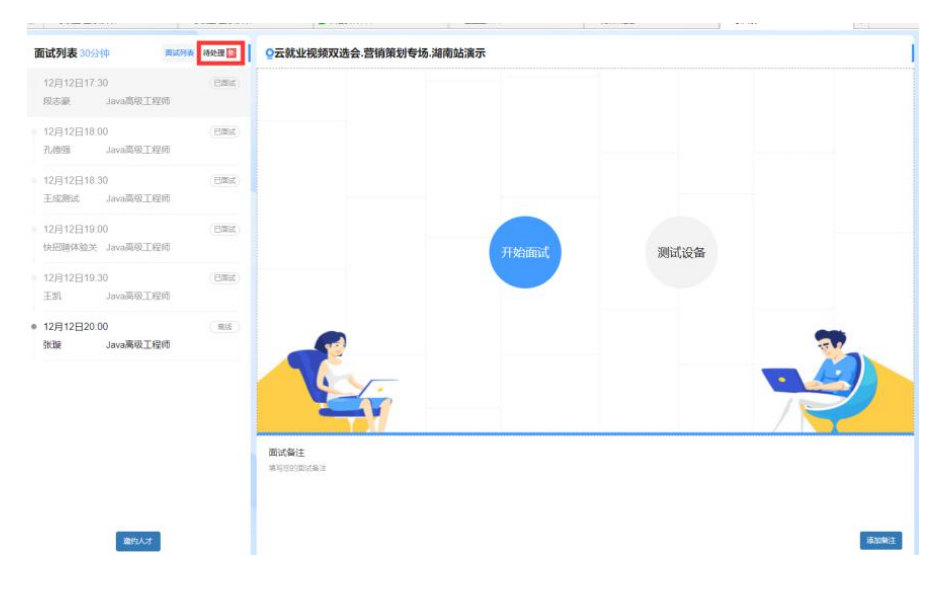

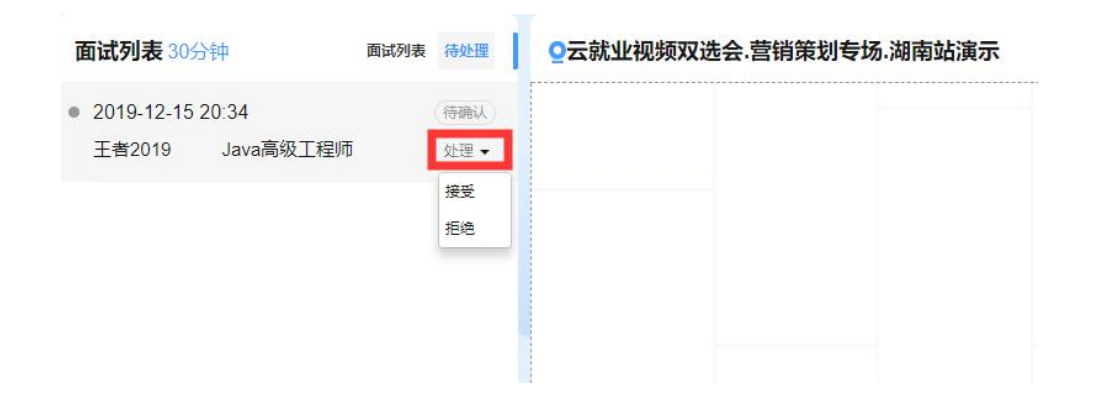

若暂无待面试者,可点击左下角的"邀约人才"进行其他求职者的 邀约。

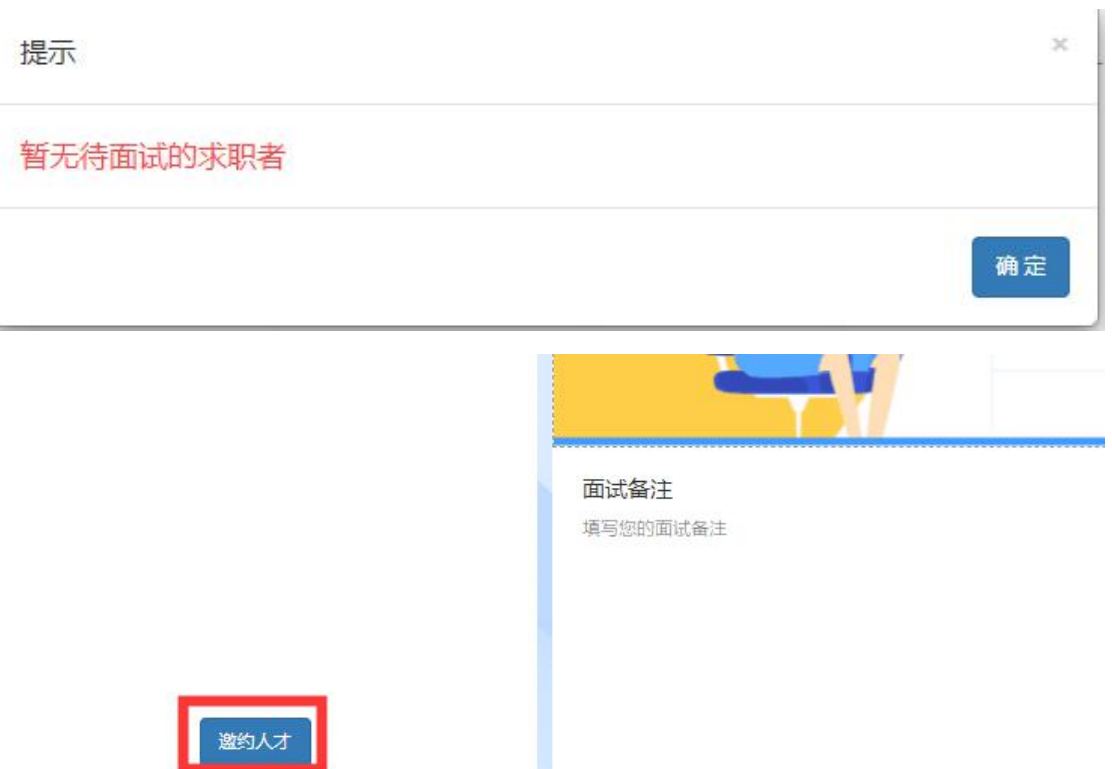

此时会进入到人才大厅,点击查看求职者简历,对于符合要求的求 职者,则可点击"邀约面试"进行学生邀约。若求职者接受,则会 显示到面试大厅的面试列表中。

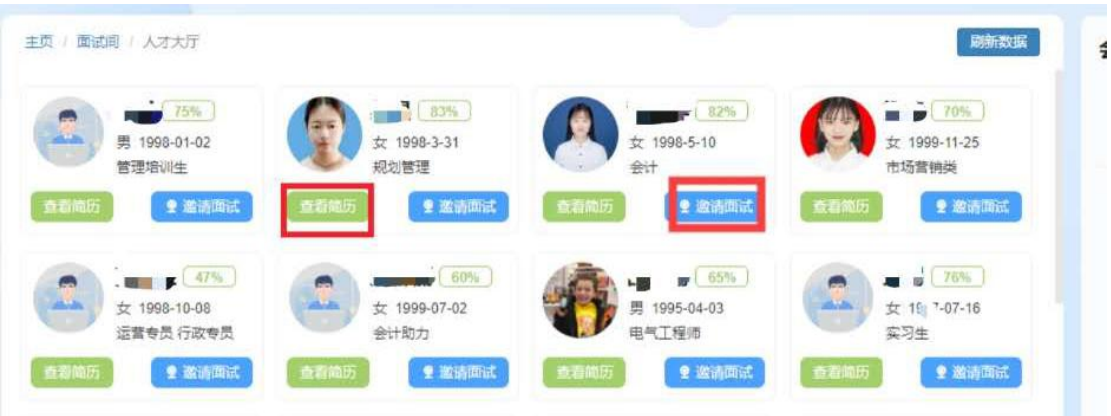

#### 3、开始面试

双选会开始后,用人单位方可对"面试列表"中的在线求职者发起 面试:点击"开始面试"即可与求职者进行视频链接,开始视频面 试。

(建议使用谷歌浏览器进行面试。在正式面试前可点击"测试设备" 检查摄像头、麦克风等设备是否能正常使用,再点击"开始面试" 发起面试)

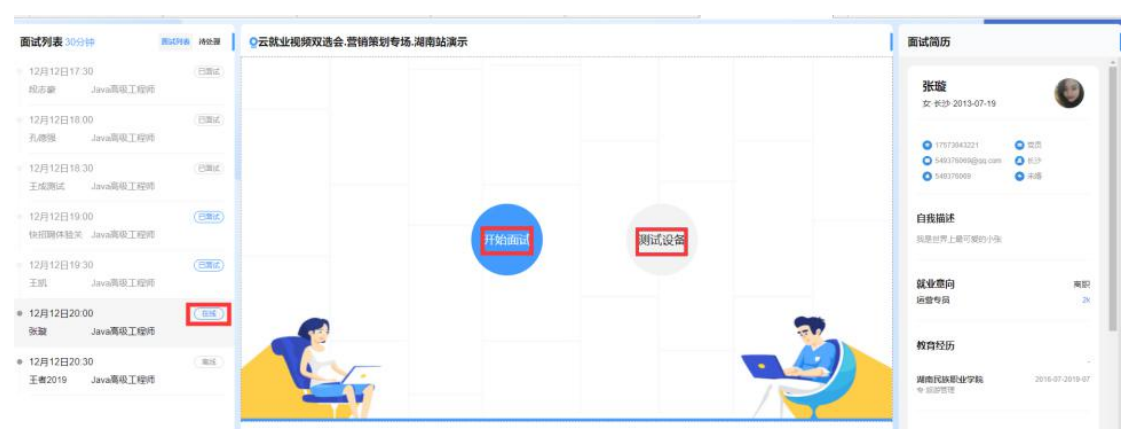

针对标注"离线"的求职者,可选择发送微信模板消息给求职者, 通知其上线进行视频面试。

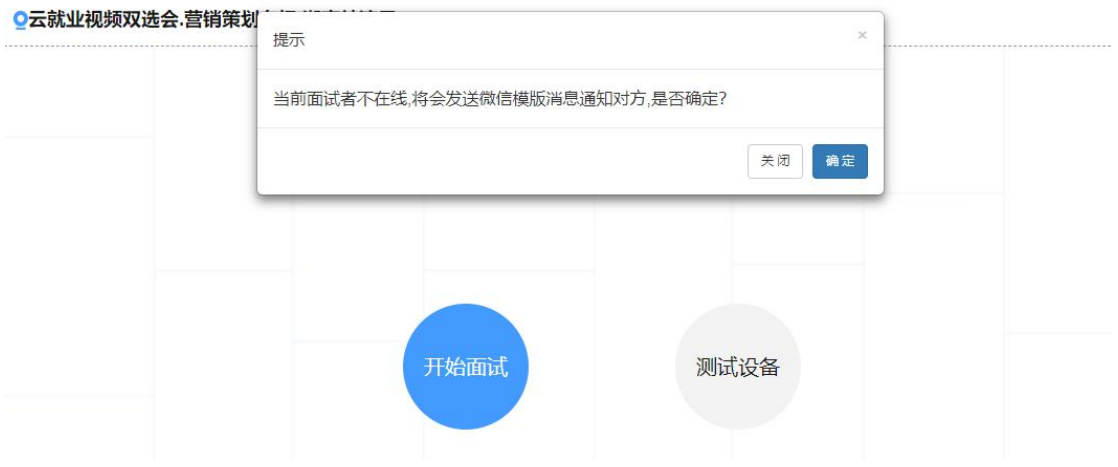

### 4、面试处理

在面试中,可针对求职者面试情况在"面试备注"处边记录边面试。 面试结束之后,可针对求职者面试情况标注"合适"或"不合适", 标注之后选择"结束面试"即可。

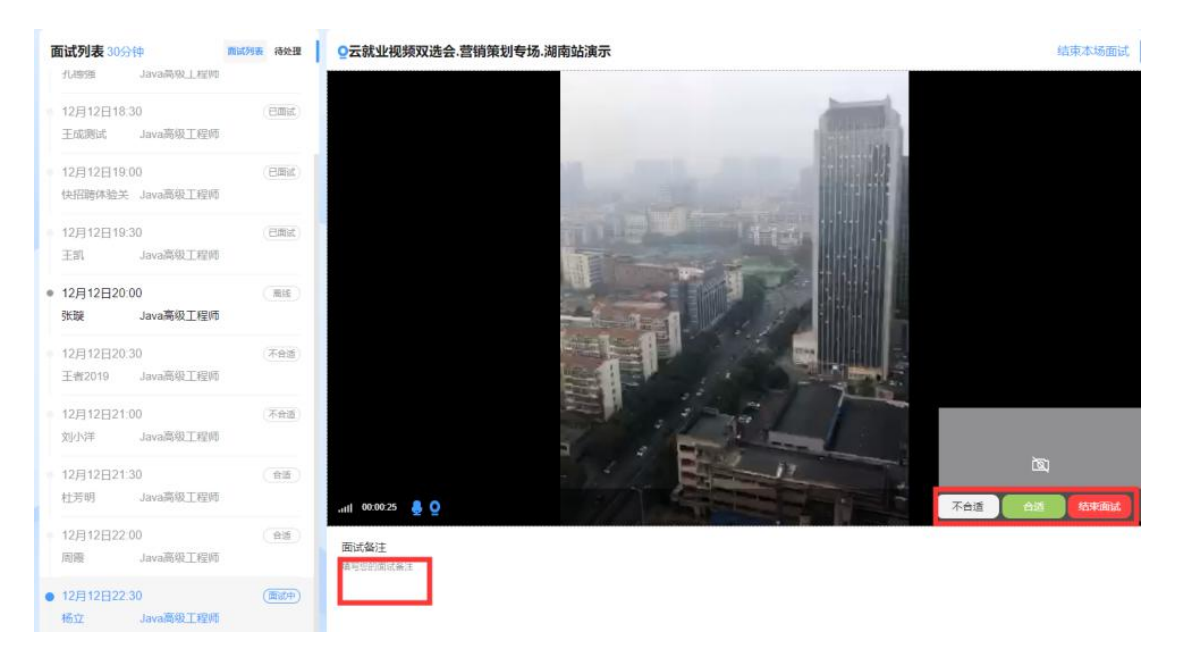

# 二、学生操作手册

#### 第一步: 注册登录

微信扫一扫关注小程序,进入空中双选会现场。

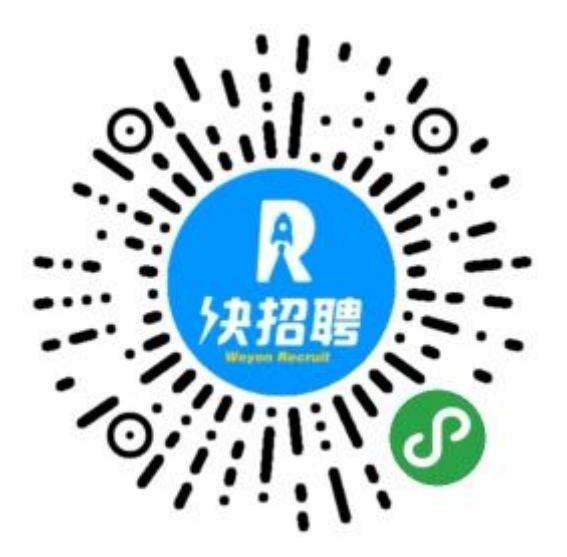

选择"我要求职",注册登录账号。若已有我校就业信息网登录账号, 可选择"云就业匹配",选择"学校"并填写"身份证号"信息,进 行信息匹配,填写相关信息后注册登录。若无我校就业信息网账号, 请选择"使用当前微信手机号",填写相关信息后注册登录。

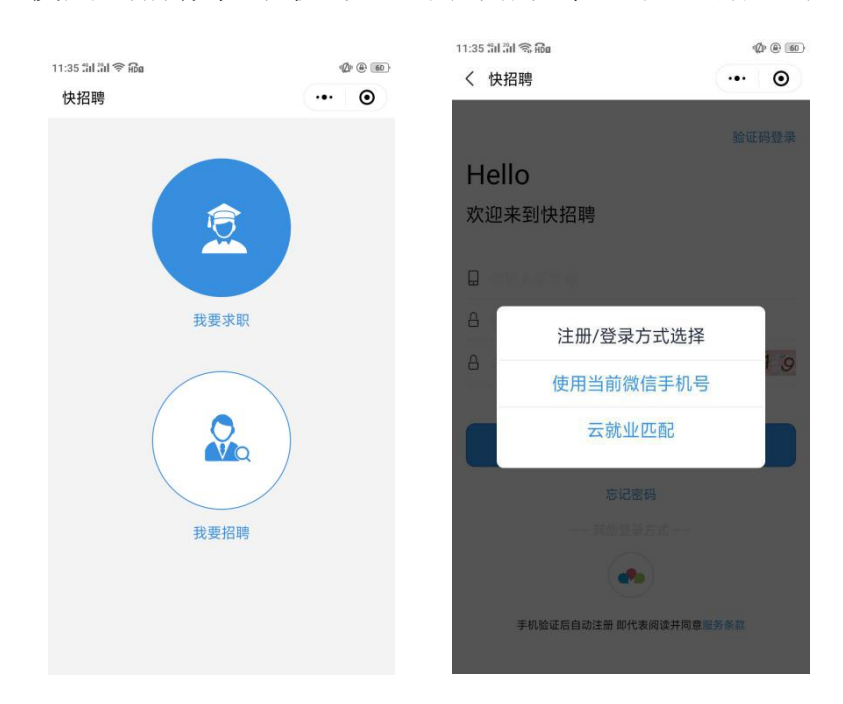

#### 第二步:完善简历

点击"简历",填写基本信息、自我描述、求职意向等简历信息。 (注意:请注意填写简历必填项,简历完整度需达到 70%才可以报名 参加空中双选会。)

# 第三步: 报名参会

点击"双选会",选择"湖南大学 2020 届春季空中双选会",进入后, 可点击"报名进入会场"进行报名。

#### 第四步:查看信息

报名后可提前杳看各参会用人单位和岗位信息, 讲行"简历投递"和 "申请面试",并留意相关通知。

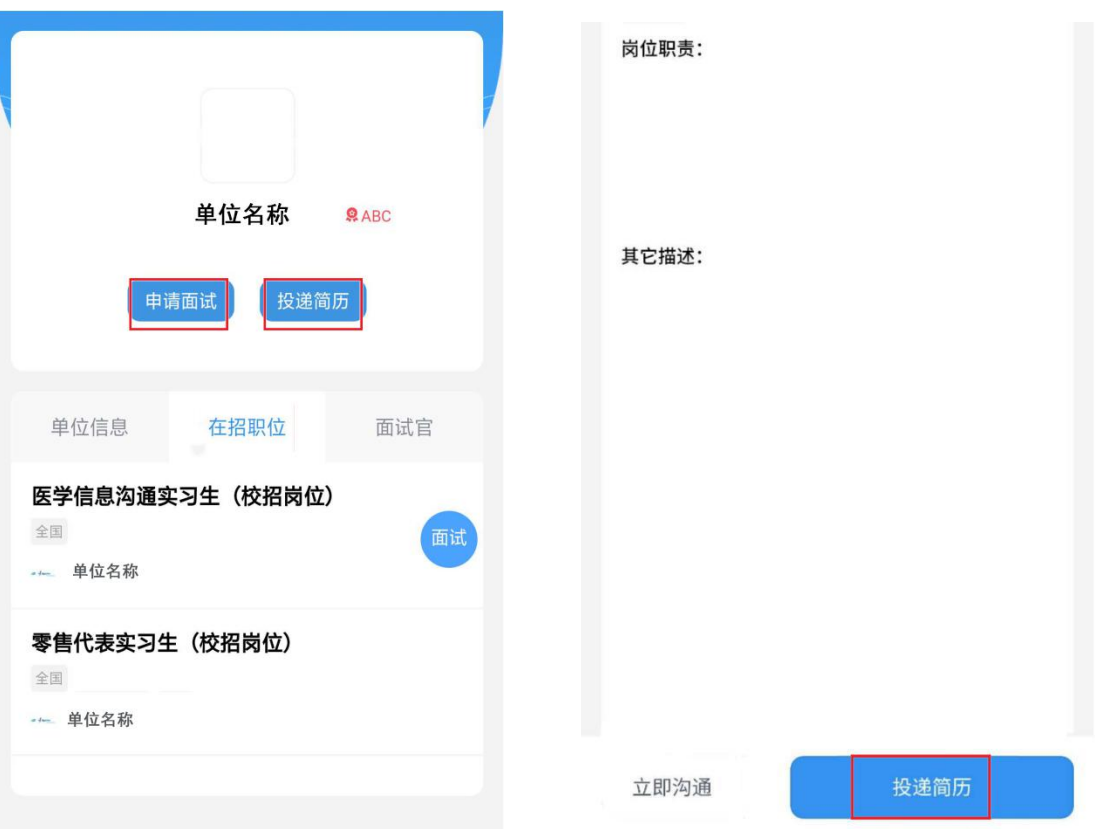

## 第五步: 准时参会

在视频双选会当天即可线上与用人单位进行线上互动以及视频,也可 主动发起面试。

线上互动:点击单位"在招职位",进入具体的岗位信息,选择"立 即沟通"与单位 HR 线上沟通互动。

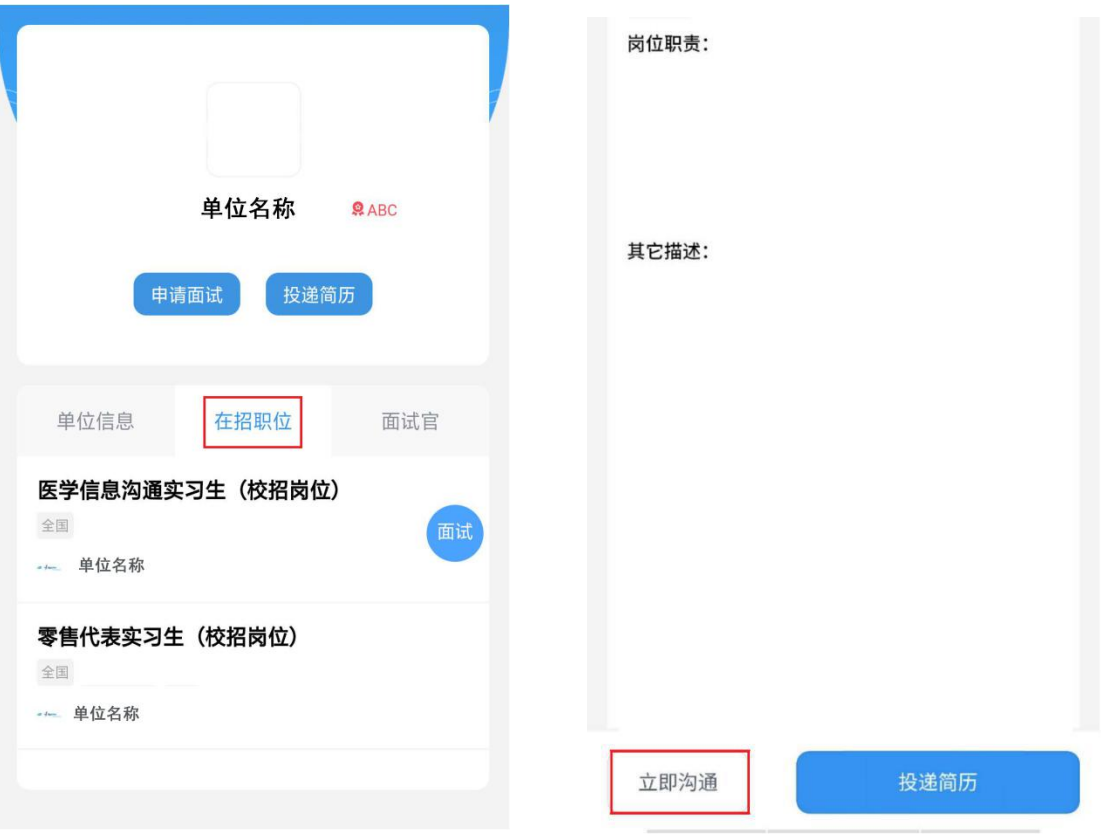

视频面试:点击"面试排队"或"申请面试",主动发起视频面试。

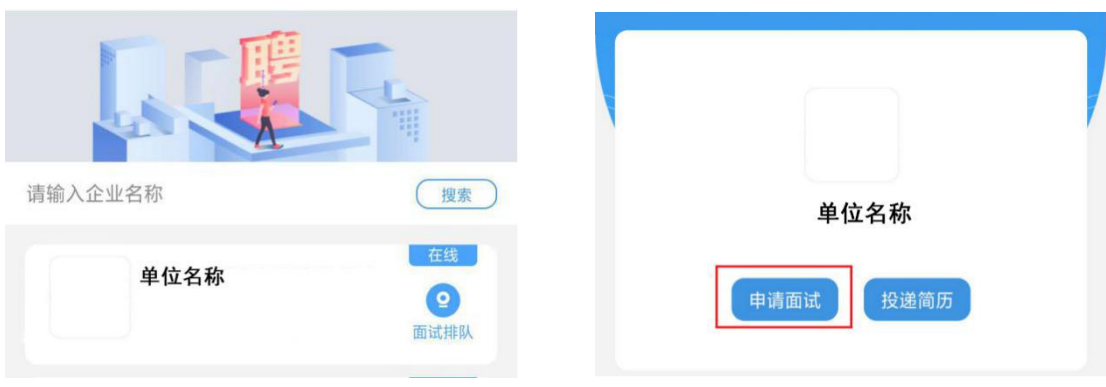